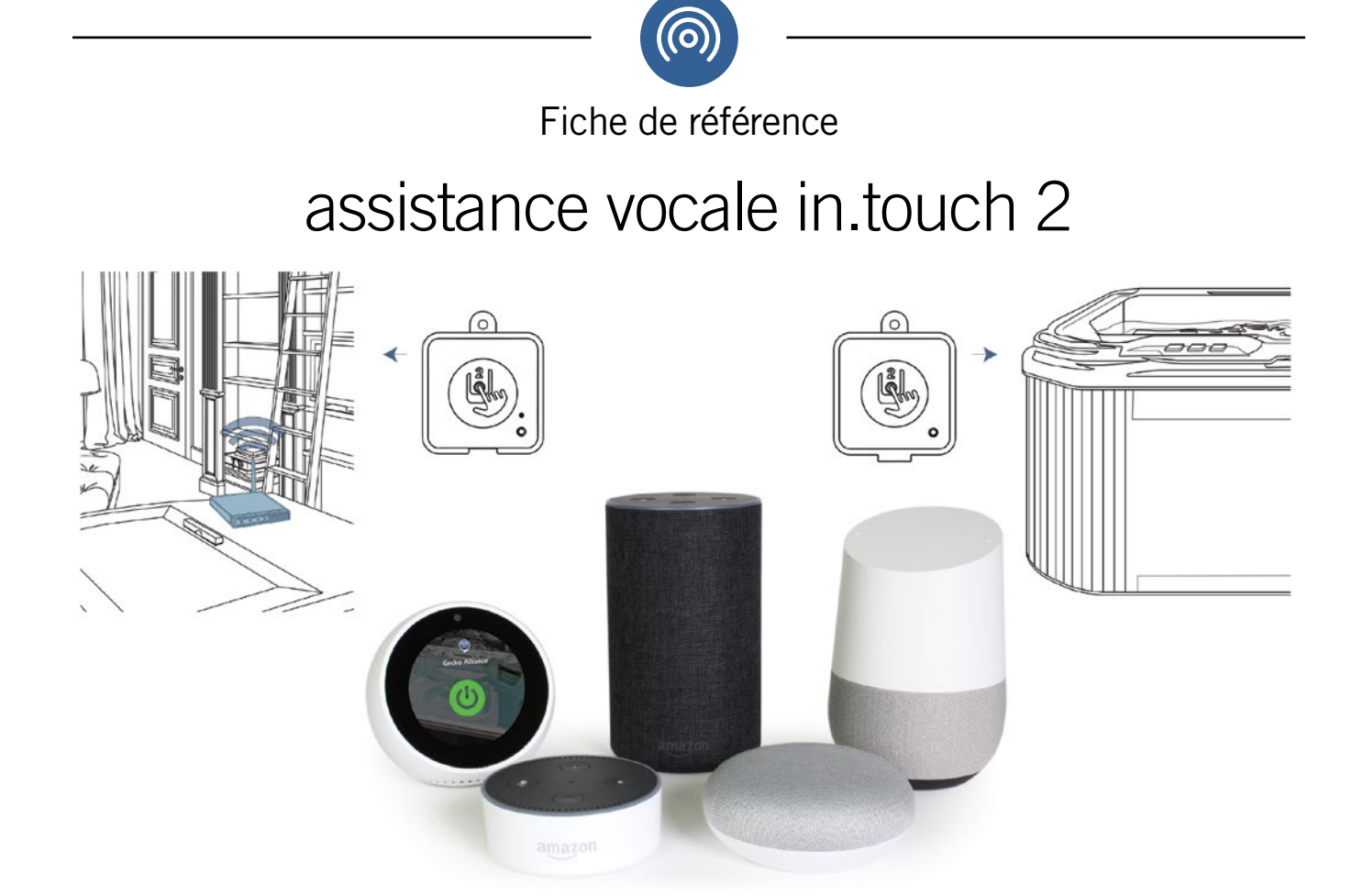

# "Alexa... Hey Google... ask my spa control..."

Il est maintenant possible de contrôler votre spa avec votre voix! Les seules conditions à remplir sont les suivantes:

Vous avez besoin d'un in.touch 2 connecté à votre spa (avec une connexion internet active, via votre routeur domestique);

Vous avez également besoin d'un appareil Alexa d'Amazon (ou d'une application) ou d'un Google Assistant (ou d'une application).

Il vous suffit de rechercher My Spa Control dans les Skills & Games proposés par Amazon

ou dans les Actions proposées par Google, de vous connecter à votre compte in.touch 2 en cliquant sur le bouton Link your account et de choisir le spa que vous souhaitez contrôler avec l'assistant vocal de votre choix.

# Invocation

Afin de contrôler votre spa, vous devez l'appeler correctement en utilisant une formule spécifique. Selon les instructions publiées par Amazon (pour Alexa) et Google (pour Vocal Assistant), voici comment utiliser l'application:

#### Amazon Alexa

"Alexa, ask my spa control..." suivi de votre demande.

### Google Assistant

"Hey Google, ask my spa control..." et attendez le démarrage d'une session Google Action, puis donnez une instruction prise en charge; Autrement, "OK Google, ask my spa control..." immédiatement suivi d'une instruction prise en charge.

Demandes

#### Récupération des informations sur l'état de votre spa

- (service disponible en anglais uniquement)
- "What is my intouch connection state?"
- "What is the water temperature?"
- "What is the set point?"
- "What is the current Watercare mode?"

#### Envoi de commandes d'action à votre spa (service disponible en anglais uniquement)

- "What is the f I c code?"
- "What is the **u** p I code?"
- "What is the o h code?"
- "What is the h r code?"
- "What is the h l code?"

Alexa

• "What is the **n o b r** code?"

- "What is the l o b r code?"
- "What is the h i b r code?"
- "What is the f l o code?"
- "What is the c o m m code?"
- "What is the a o h code?"
- "What is the **c f I o** code?"
- "What is the unexpected flow condition message"?
- "What is the spa temperature is too high message"?
- "What is the hardware error detected message"?
- "What is the high limit circuit has tripped message"?
- "What is the no flow condition message"?
- "What is the elevated internal temperature message"?

# Questions sur les erreurs système du spa

- (service disponible en anglais uniquement)
- "Start my spa." (c.-à-d. cette commande active toutes les pompes et lumières)
- "Stop my spa." (c.-à-d. cette commande désactive toutes les pompes et lumières)
- "Turn on the lights."
- "Turn off the lights."
- "Set the Watercare mode to ...", et mentionnez l'un des modes suivants: Standard, Weekender, Away from Home, Energy saving, or Super Energy Saving.
- "Set the setpoint to x (Fahrenheit/Celsius)", en remplaçant x par la température à laquelle vous souhaitez régler votre spa.

Essayez-le vous-même!

Essayez-le vous-même en formulant vocalement des instructions complètes! N'oubliez pas de parler clairement, en particulier lorsque vous prononcez des lettres pour les messages d'erreur (voir les passages en gras dans la liste ci-dessus).

#### Google

• "Alexa, ask my spa control to turn on the lights." • "Alexa, ask my spa control to set the setpoint to 98 Fahrenheit."

#### • "Ok Google, talk to my spa control to ask what is the water temperature." • "Ok Google, talk to my spa control to start my spa."

# Comment configurer Google Home pour votre spa

Ce guide d'utilisation part du principe que le périphérique Google Home est déjà allumé et connecté au réseau WiFi domestique de l'utilisateur. Notez que Google n'est disponible que pour les comptes Google configurés en anglais.

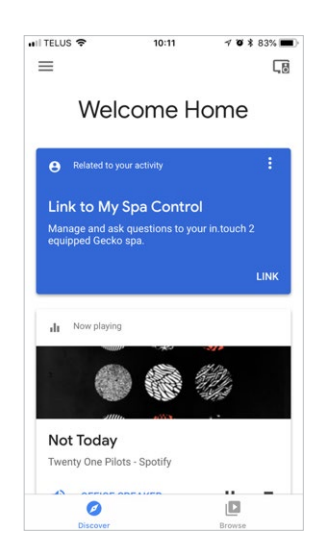

La première étape consiste simplement à essayer de parler au service My Spa Control en disant « Hey Google, talk to my spa control ». Il reconnaîtra le service et vous demandera de le lier via l'application Google Home. Appuyez sur LINK, sous le service My Spa Control, dans l'application Google Home pour continuer.

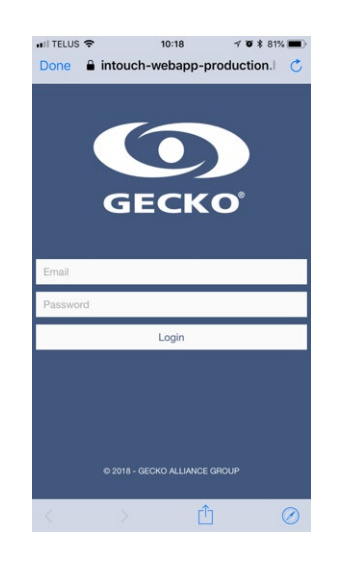

S'affiche ensuite la page de connexion de l'application in.touch 2. Vous devez entrer les informations d'identification de votre compte in.touch 2 afin de vous connecter à votre spa. Notez que vous ne pouvez vous connecter qu'à un seul spa à la fois. Si vous avez plus d'un spa, vous devrez alterner les spas en désactivant la connexion et en la réactivant / la reliant à l'un des autres spas.

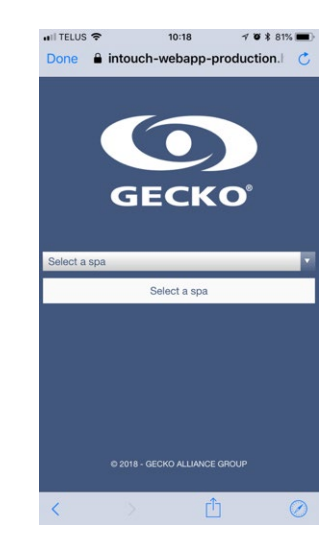

Vous serez invité à sélectionner un spa si plusieurs comptes sont associés à votre compte. Dans le cas contraire, Google Home procédera à la liaison immédiate du service à votre spa.

Une fois cette opération effectuée, vous pourrez tester les fonctionnalités avec votre appareil Google Home et tout devrait bien fonctionner. Si cela ne fonctionne pas, assurez-vous que toutes les étapes ci-dessus ont été suivies et que le bon compte / service / spa a été utilisé / sélectionné. Si tout a été effectué conformément aux instructions ci-dessus, dissociez le service et essayez de le relier à nouveau.

# Comment configurer Alexa d'Amazon pour votre spa

Ce guide d'utilisation part du principe que le périphérique Alexa est déjà allumé, connecté au réseau WiFi domestique de l'utilisateur ainsi qu'au compte Alexa d'Amazon. Notez qu'Alexa n'est disponible que pour les comptes Amazon configurés en anglais.

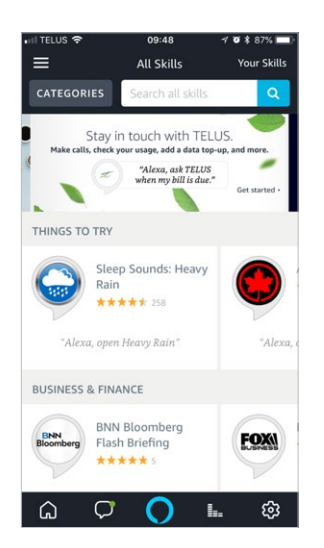

rtyuiop  $g h$  $k$  |  $l$  $b \n m$  $\hat{\mathbf{v}}$  $\overline{\alpha}$ 

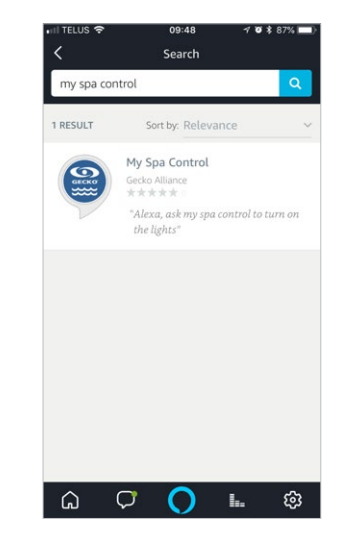

Puis, tapez My Spa Control dans la barre de recherche.

My Spa Control de Gecko Alliance s'affichera. Il vous suffit de le sélectionner.

La première étape consiste à ouvrir l'application Alexa d'Amazon et à accéder à Skills & Games en utilisant le menu en haut à gauche.

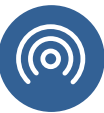

# Comment configurer Alexa d'Amazon pour votre spa (suite)

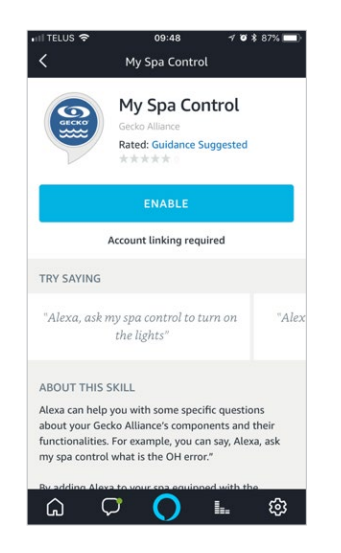

La prochaine étape consiste à activer l'application en appuyant sur le bouton Enable.

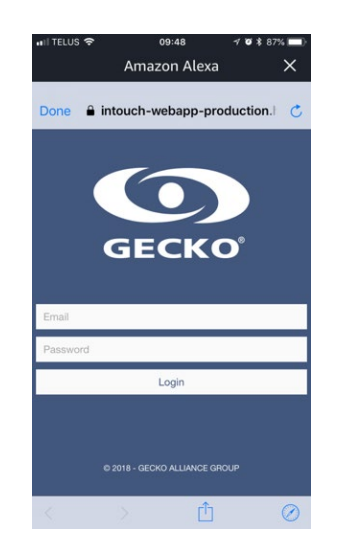

L'application affiche ensuite la page de connexion de l'application in.touch 2. Vous devez entrer les informations d'identification de votre compte in.touch 2 afin de le connecter à votre spa.

Notez que vous ne pouvez connecter qu'un seul spa à la fois. Si vous avez plus d'un spa, vous devrez alterner les spas en désactivant la connexion et en la réactivant / la reliant à l'un des autres spas.

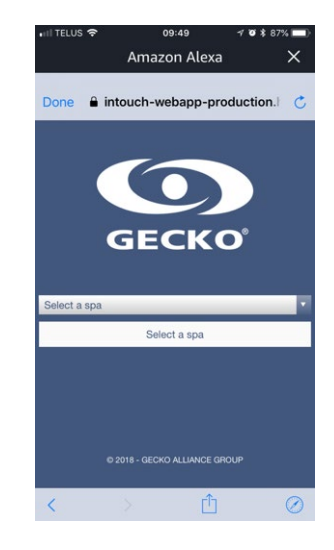

Vous serez invité à sélectionner un spa si plusieurs comptes sont associés au votre. Dans le cas contraire, Alexa procédera immédiatement à la connexion vers votre spa.

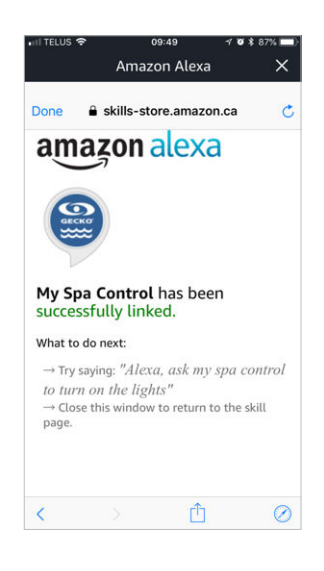

Une fois que vous serez connecté, vous pourrez effectuer des tests avec Alexa et tout devrait bien fonctionner. Si cela ne fonctionne pas, assurezvous que toutes les étapes ci-dessus ont été suivies et que votre compte a été correctement connecté / sélectionné.

Si tout est conforme aux instructions ci-dessus, désactivez la connexion et essayez à nouveau.

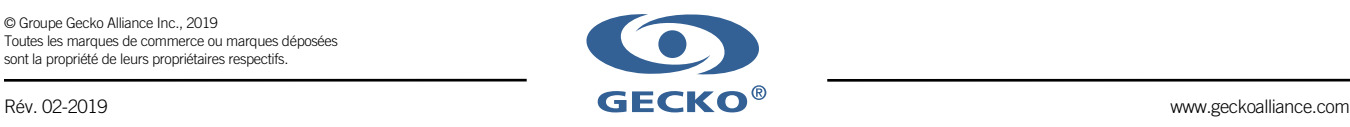